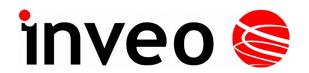

# **User manual**

# Monitoring and controlling Hero Web Sensor

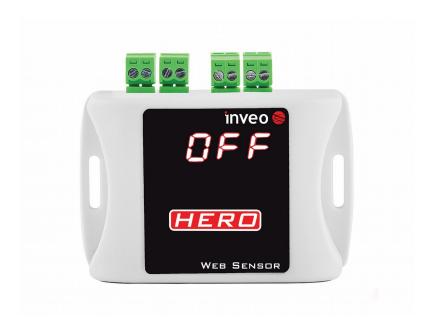

Soft >= 1.00

#### **Dear Customer!**

Thank you very much for choosing our product. Before its use, please read these instructions carefully. Here you find the most appropriate ways of dealing with this device, the basic principles of safety and maintenance. Please, also keep the user manual so that you can read it during later use.

#### Attention!

The manufacturer is not liable for any damage caused by improper use of the device which differ from its intended purpose, or improper handling, as well as a fault of driver resulting from improper use.

# Contents

| 1 PRELIMINARY INFORMATION                                          | 4  |
|--------------------------------------------------------------------|----|
| 2 APPLICATION OF THE DEVICE                                        | 5  |
| 3 WARRANTY AND LIABILITY OF THE MANUFACTURER                       | 5  |
|                                                                    |    |
| 4 SAFETY GUIDELINES                                                | 6  |
| 4.1 Storage, work and transport conditions                         | 6  |
| 4.2 Installation and use of the device                             | 6  |
| 4.3 Decommissioning of the device                                  | 6  |
| 5 CONSTRUCTION OF THE DEVICE                                       | 7  |
| 5.1 Technical data                                                 | 7  |
| 5.2 General features                                               | 8  |
| 5.3 Description of the module connectors                           | 9  |
| 6 CONFIGURATION OF THE DEVICE                                      | 10 |
| 6.1 Changing the device's IP address by Discoverer application     | 10 |
| 6.2 Changing the PC's subnet address, for the device configuration | 11 |
| 7 THE MODULE'S WEB INTERFACE                                       | 12 |
| 7.1 Sensor settings: Menu-> Sensors                                | 13 |
| 7.2 Data logging: Menu → History                                   | 16 |
| 7.3 Output parameters: Menu $\rightarrow$ Outputs.                 | 17 |
| 7.4 Network settings: Menu → Network.                              |    |
| 7.5 Service settings: Menu $\rightarrow$ Services                  |    |
| 7.5.1 Communication via HTTP                                       |    |
| 7.5.2 COMMUNICATION VIA THE MQTT INVEO PROTOCOL                    |    |
| 7.5.3 Sending e-mail.                                              |    |
| 7.5.4 Communication via SNMP protocol.                             |    |
| 7.5.5 Communication via Syslog                                     |    |
| 7.5.7 Communication via Modbus                                     |    |
| 7.5.8 HTTP resources                                               |    |
| 7.6 Module settings: Menu → Administration.                        |    |
| 8 COMMUNICATION WITH THE MODULE FROM THE EXTERNAL NETWORK          |    |
| 9 CHECKING THE IP ADDRESS                                          | 37 |
|                                                                    |    |
| 10 DHCP                                                            | 37 |
| 11 RESTORING FACTORY DEFAULTS                                      | 38 |
| 12 FIDMWADE HDDATE                                                 | 39 |

# 1 Preliminary information

Before starting work with the device, read The User manual and follow the instructions contained therein!

Description of visual symbols used in this user manual:

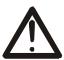

This symbol is responsible for reviewing the appropriate place in the user instructions, warnings and important information. Failure to follow warnings could cause injury or damage to the device

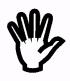

Important information and guidelines

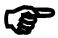

Following this guidelines makes the use of the device easier

**Attention**: The screenshots in this manual can be dissimilar from actual images at the time of the device purchase. Due to continuous development of the devices software, some of the functions may differ from these in the manual. The manufacturer claims no responsibility for any undesirable effects (misunderstanding) caused by changes of the software.

# 2 Application of the device

The HERO module is designed to monitor parameters such as temperature, humidity, contact, leakage, etc.

Up to four different types of sensors can be connected to the module.

The temperature readout is available on the embedded website and through the protocols: HTTP GET, Modbus TCP, SNMP and MQTT. The device can send the temperature exceeded state to other Inveo modules, causing eg remote activation of the relay.

# 3 Warranty and liability of the manufacturer

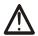

The manufacturer provides a 2-year warranty on the device. The manufacturer also provides post-warranty service for 10 years from the date of the introducing the device on the market. The warranty covers all defects in material and workmanship.

The manufacturer undertakes to comply with the contract of guarantee, if the following conditions are met:

- all repairs, alterations, extensions and device calibrations are performed by the manufacturer or authorized service,
- supply network installation meets applicable standards in this regard,
- the device is operated in accordance with the recommendations outlined in this manual,
- the device is used as intended.

The manufacturer assumes no responsibility for consequences resulting from improper installation, improper use of the device, not following this manual and the repairs of the device by individuals without permission.

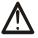

This device doesn't contain serviceable parts.

## 4 Safety guidelines

The device has been designed and built using modern electronic components, according to the latest trends in the global electronics. In particular, much emphasis was placed on ensuring optimum safety and reliability of control. The device has a housing with a high-quality plastic.

## 4.1 Storage, work and transport conditions

The device has to be stored in enclosed rooms which are free of caustic vapors and substances and also meet the requirements:

- surrounding temperature from -30°C to +60°C,
- humidity from 25 to 90%,
- atmospheric pressure from 700 to 1060hPa.

The device working conditions:

- surrounding temperature from -10°C to +55°C,
- relative humidity from 30% to 75%,
- atmospheric pressure from 700 to 1060hPa.

Recommended transport conditions:

- surrounding temperature from -40°C to +85°C,
- relative humidity from 5% to 95%,
- atmospheric pressure from 700 to 1060hPa.

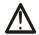

#### 4.2 Installation and use of the device

The device should be used following the guidelines shown in next part of the user manual.

#### 4.3 Decommissioning of the device

When it becomes necessary to recycle the device (for instance, to decommission the device from service), please contact the manufacturer or its representative, who are obliged to respond, appropriately, i.e. collecting the device from the user. You can also ask the companies involved in recycling of electrical or computer equipment. Under no circumstances should you place the device along with other waste material.

# 5 Construction of the device

#### 5.1 Technical data

Power supply:

PoE: 33-57V POE IEEE 802.3af

DC: 12-24VDC (screw terminals 3,5mm)

Power consumption: max 1,5W

Input:

Input type: 1-wire bus

Supported sensors: temperature / humidity / digital inputs

Outputs:

OUT1:

Output type: relay, NO,

Maximum load current of relay 1A @ 30VDC,

Switch-on time: 1ms, Switch-off time: 5ms,

Operating mode: bistable, astable, monostable.

OUT2:

Output type: transistor OC NO output (normally open), Switching time: <1ms, Switch-off time: <1ms,

Operating mode: bistable, astable, monostable

LAN:

Ethernet 1x10Mbps, RJ45

Housing:

IP Code: 30 Dimensions:

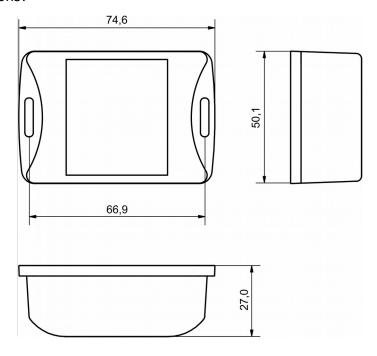

#### 5.2 General features

Overall view of the module is shown on the picture below.

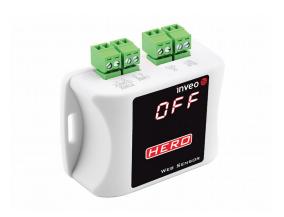

Communication with the module is done over the LAN.

The following options for reading measured values are available:

- using built in WWW server via any web browser,
- from the windows / linux command line.
- HTTP protocol
- MQTT protocol
- e-mail
- SNMP protocol
- via syslog
- MODBUS TCP protocol

The module is equipped with an LED display on which measured values can be presented.

## 5.3 Description of the module connectors

The module is equipped with the following connectors:

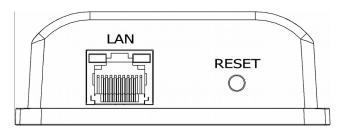

- LAN connection of LAN and power PoE IEEE 802.3af
- **RESET** a button to enabling the DHCP, checking the current IP address and restoring the module to the factory settings

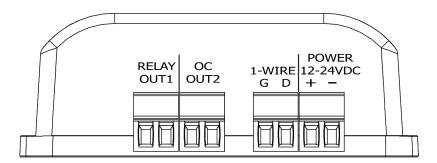

- **RELAY OUT1** screw connection for relay output,
- OC OUT2 screw connection for transistor output,
- POWER power connection. An additional power connection used in the event of a PoE power failure. Power supply voltage 12-24VDC.

# 6 Configuration of the device

The device when used for first time needs to be configured.

There are two methods to do so. The network configuration can be easily changed by Inveo "Discoverer" (https://inveo.com.pl/software/) software:

#### 6.1 Changing the device's IP address by Discoverer application.

When the "Discoverer" is opened and the relevant device is found, choose Interface list box and click on Change IP button.

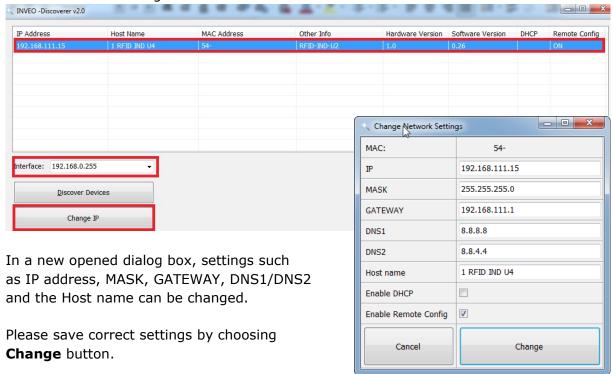

If **Remote Config** is disabled (enabled by default), it is necessary to configure the device by changing the computer's subnet (chapter 6.2).

To enable the remote configuration it is necessary to enter **Administration** tab and mark **Enable Remote Network Config.** 

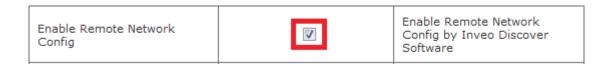

Save the setup by selecting **Save Config** button.

#### 6.2 Changing the PC's subnet address, for the device configuration

After the device is connected to a network, a subnet address of a PC which is connected to the same network has to be changed.

To do so, go to the PC's MS Windows network configuration: Start->Control panel ->Network and Sharing Center->Network and Internet->Network Connections, choose the related controller and right click on "Properties".

After selecting this option configuration window will show up:

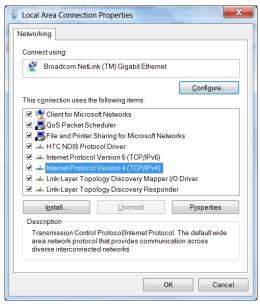

**Changing network settings in MS WINDOWS** 

Next choose "Internet Protocol (TCP/IP)", double click on it and enter following settings:

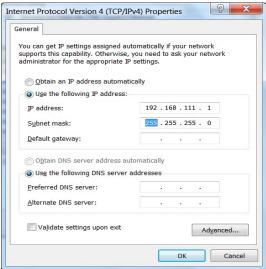

Illustrative TCP/IP protocol settings

After saving changes by clicking OK, open an Internet browser and enter in the browser's address line: **192.168.111.15**.

**Default user name/password:** admin/admin00

## 7 The module's web interface

After logging in correctly to the device, the user can check the current status of the outputs and the values measured by the sensors on individual channels.

On the home page, alarm states and warning states are also signaled.

The window with the temperature highlighted in yellow means the warning state while the window highlighted in red is the alarm state.

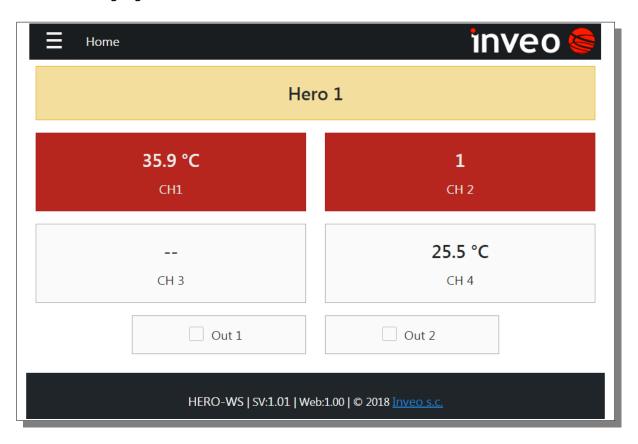

Sensor names can be changed in the tab Menu  $\rightarrow$  Sensors, names of outputs in the tab Menu  $\rightarrow$  Outputs. The maximum length of the text is 15 characters. The name of the module "Hero 1" can be changed in the tab Menu  $\rightarrow$  Administration  $\rightarrow$  module name.

The LED display can show the measured values in the form:

-temperature:

T1 24.3
t2 -4.3
-humidity:
rh1 47.1
rh3 23.4
-input status:
in1 on
in2 off
-output status:
out1 off

Out2

on

## 7.1 Sensor settings: Menu-> Sensors

Various types of sensors can be connected to the sensors input, eg temperature, humidity, etc. For each sensor, parameters such as: upper, lower alarm range, hysteresis, channel name, etc. can be set.

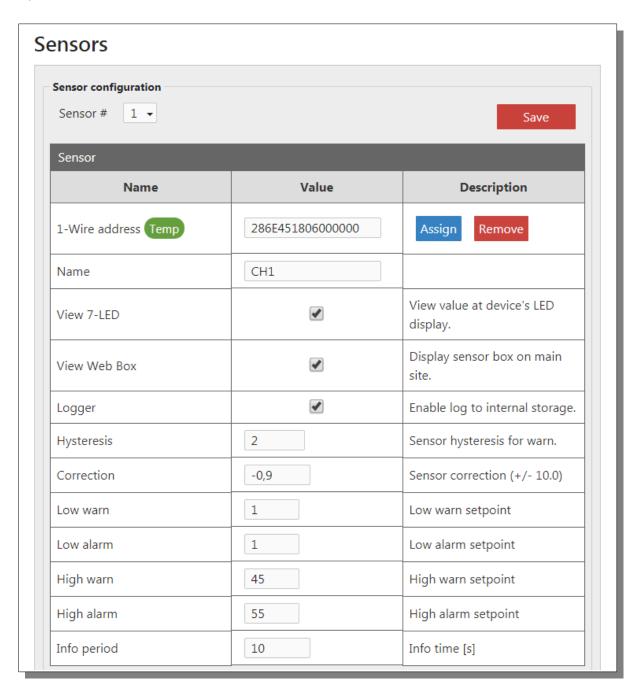

- **-Sensor** -the number of the currently configured sensor (1..4)
- **-1-Wire address** -address of the sensor connected to the bus. Athis address can be assigned automatically by selecting the **Assing** button or by entering the value manually.
- -Name -the name of the sensor. Maximum length 15 characters.
- **-View 7-LED** -displaying values from the sensor. The data read from the sensors can be sequentially displayed on the LED display.
- -View Web Box -displaying values from the sensor on the main page of the module
- -Logger -saving values from the sensor to the module's memory

- -**Hysteresis** -sensor hysteresis setting (temperature / humidity) in the range(0..10)
- -**Correction** -correction of sensor readings (temperature / humidity) in the range (-10...10)
- -Low warn -lower temperature or humidity level for warnings
- -Low alarm -lower temperature or humidity level for alarms
- -High warn -upper temperature or humidity level for warnings
- -**High alarm** -upper temperature or humidity level for alarms
- -Info period -setting the frequency of sending information messages

The Hero module can react to exceeded measured values, sensor errors or send information at a specific time interval.

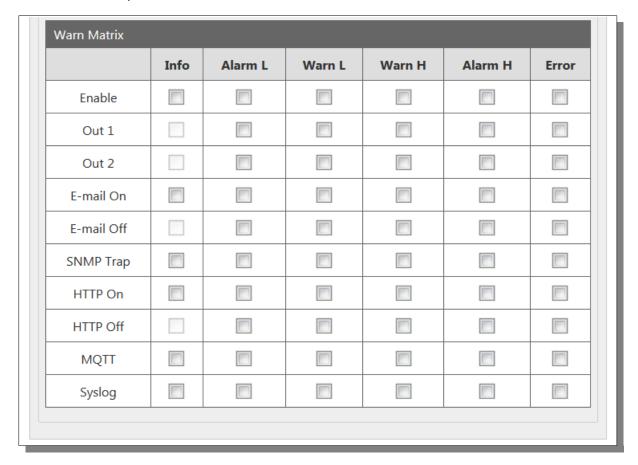

We can choose the following events to which the module will react:

- -Info -sending information messages at a specific time interval
- -Alarm L -sending messages when the lower alarm threshold is exceeded
- -Warn L -sending messages when the lower warning threshold is exceeded
- -Warn H -sending messages when the upper warning threshold is exceeded
- -Alarm H -sending messages when the upper alarm threshold is exceeded
- -Error -sending messages about sensor faults

Module response to events:

**-Enable** -activation / deactivation of reaction to an event (eg Info, Error, Alarm L). If Enable is inactive, the module does not control the set thresholds so that the Home page will not highlight the table in yellow and red.

- -Out 1 -switching on / off channel number 1
- -Out 2 switching on / off channel number 2
- -email On -sending an e-mail message to the occurrence of the event
- -email Off -sending an e-mail back to normal
- **-SNMP Trap** -sending a Trap message via SNMP protocol at the occurrence of the event and returning to the normal state
- $\operatorname{\textbf{-HTTP}}$  **On** -sending a TCP frame with the HTTP protocol reaction to the occurrence of the event
- **-HTTP Off** -TCP frame creation with HTTP protocol reaction to return to the state of standards.
- -MQTT -reaction to the occurrence of the event and to return to the normal state
- -**Syslog** -reaction to the occurrence of the event and to return to normal; see menu Services → SYSLOG

#### Adding sensors:

After correct connection of the sensors to the 1-Wire bus, the detected sensors should be assigned to the appropriate channels. To do this, click the button the detected sensors on the bus will be displayed. The assignment takes place after clicking on the appropriate green field with the sensor's address.

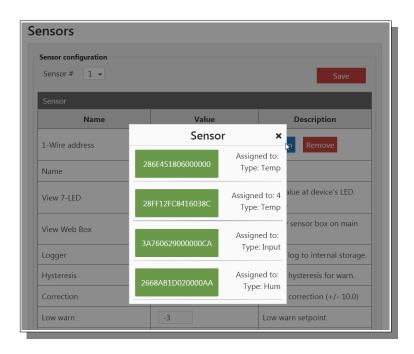

The sensor assigned to the channel will be displayed as follows:

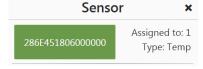

In this case, the sensor is assigned to channel 1 and it is a temperature sensor.

## 7.2 Data logging: Menu → History

The data read from the input channels can be saved to the internal memory. Data from the memory can be seen in the time function on the chart or you can download the csv file.

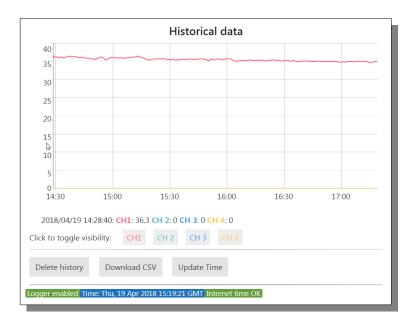

The csv file format consists of:

timestamp -unix timestamp - the number of seconds counted from 1970-01-01 00:00:00

sensor1..sensor4 -data from input channels

Data from the module are in the resource log.csv np. <a href="http://192.168.111.15/log.csv">http://192.168.111.15/log.csv</a>

| timestamp  | sensor1 | sensor2 | sensor3 | sensor4 |
|------------|---------|---------|---------|---------|
| 1524140920 | 36.3    | 0.0     | 0.0     | 0.0     |
| 1524141010 | 36.3    | 0.0     | 0.0     | 0.0     |
| 1524141070 | 36.3    | 0.0     | 0.0     | 0.0     |
| 1524141131 | 36.0    | 0.0     | 0.0     | 0.0     |
| 1524141191 | 36.3    | 0.0     | 0.0     | 0.0     |
| 1524141252 | 36.0    | 0.0     | 0.0     | 0.0     |
| 1524141374 | 36.4    | 0.0     | 0.0     | 0.0     |
| 1524141435 | 36.5    | 0.0     | 0.0     | 0.0     |
| 1524141495 | 36.4    | 0.0     | 0.0     | 0.0     |
| 1524141556 | 36.4    | 0.0     | 0.0     | 0.0     |
| 1524141681 | 36.3    | 0.0     | 0.0     | 0.0     |
| 1524141742 | 36.1    | 0.0     | 0.0     | 0.0     |

Assuming logging in every 1 minute, 41 days of measurements will be stored in memory.

# 7.3 Output parameters: Menu → Outputs

The Hero module has 2 output channels

- relay channel -OUT1
- transistor channel OC -OUT2

Channels can work in several modes:

# **Outputs configuration**

| Name           | Value      | Description                      |
|----------------|------------|----------------------------------|
| Name           | Out 1      | 015 characters                   |
| Output mode    | Bistable ▼ | Output mode                      |
| Time On        | 20         | x 0.1s (ie. 15 means 1,5 second) |
| Time Off       | 20         | x 0.1s (ie. 15 means 1,5 second) |
| Power on state |            |                                  |
| Invert out     |            | Invert output state (NO->NC)     |
|                |            | Save                             |

- -Name -channel name (maximum length 15 characters)
- -Output mode:
  - Bistable
  - Astable
  - TimeBase
- -Time On
- -Time Off
- -Power on state -channel status after power on
- -Invert out -program change of the output status from NO to NC

## **Configuration of relay outputs**

Each output can work in 3 modes:

- **Bistable** the relay has a fixed position (switched on or off).
- **Astable** intermittent mode. After switching on the channel, the relay cyclically short-cuts and opens the contacts. The time of shorting and opening of the contact is determined by times:
  - Time On
- ton toff ton toff ton

• TimeBased – single-trip mode. If in mode TimeBase times  $t_{on} > 0$  and  $t_{off} > 0$  tafter releasing the output, the relay will turn on after time  $t_{off}$  on time  $t_{on}$ .

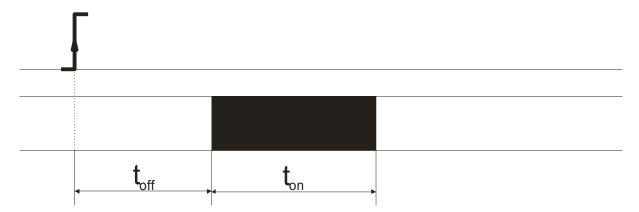

• If in mode **TimeBased** times  $t_{on} > 0$  and  $t_{off=}0$  after relaying the output, the relay will turn on on time  $t_{on}$  and then it will be turned off.

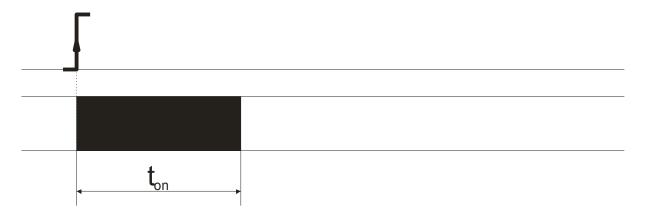

• If in mode **TimeBased** times  $t_{on} = 0$  and  $t_{off} > 0$  after relaying the output, the relay will turn on after time  $t_{off}$ 

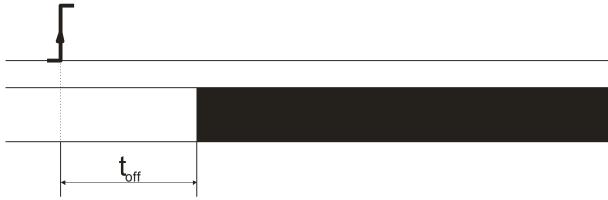

Time charts of relay modes.

#### 7.4 Network settings: Menu → Network

Network configuration takes place on the website Menu  $\rightarrow$  *Network*.

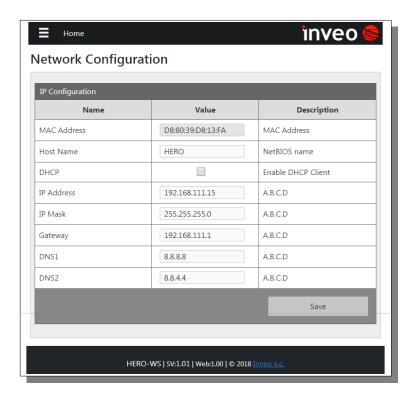

## The default user and password is: admin/admin00

To configure the network interface of the module are fields:

- MAC Address MAC address of the module,
- Host Name NETBIOS name,
- DHCP Selecting this field forces the use of the address assigned by the DHCP server,
- IP Address IP address of the module (at this address the module will be visible
  in the network),
- IP Mask IP subnet mask,
- Gateway
- DNS1, DNS2 DNS server addresses,

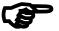

After making changes, click the button Save.

## 7.5 Service settings: Menu → Services

#### 7.5.1 Communication via HTTP

The HERO module can send event information via HTTP protocol using GET or POST.

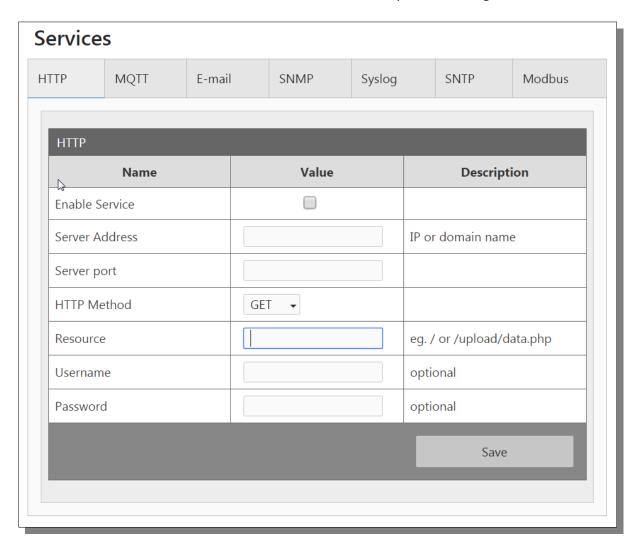

- -Enable Service -turning on the service
- -Server Address -the address of the HTTP server to which the information will be sent
- -Server Port -the port on which the http server listens
- -HTTP Method -method of sending messages (GET or POST)
- -Resource -the resource the module will refer to
- -Username
- -Password

# Examples of http requests

| Http requests | Description                                                                                                    |
|---------------|----------------------------------------------------------------------------------------------------|
| ch=[14]       | The channel number from which the information comes from.                                                                                        |
| val=          | The measured value.                                                                                                    |
| notify=[01]   | Always notify = 1 means that the message is informational.                                                                                       |
| warnHi=[01]   | If warnHi=1 means that the upper warning value has been exceeded. If warnHi=0 means that the transition to normal status has taken place.        |
| warnLo=[01]   | If warnLo=1 means that the lower value of the warning has been exceeded. If warnLo=0 means that the transition to normal status has taken place. |
| alarmHi=[01]  | If alarmHi=1 means that the upper alarm value has been exceeded. If alarmHi=0 means that the transition to normal status has taken place.        |
| alarmLo=[01]  | If alarmLo=1 means that the lower alarm value has been exceeded. If alarmLo=0 means that the transition to normal status has taken place.        |
| error=[01]    | If error=1 means that the sensor has been damaged or missing. If error=0 means that the transition to normal status has taken place.             |

Examples of http requests:

/test.php?ch=2&val=26.4&notify=1

/test.php?ch=2&val=1.4&alarmHi=1

#### 7.5.2 Communication via the MQTT Inveo protocol

After enabling Mqtt Service module sends to the mqtt broker value of measured temperature every defined period of time.

There are many applications on Android, IOS or PC that can display data sent by the module.

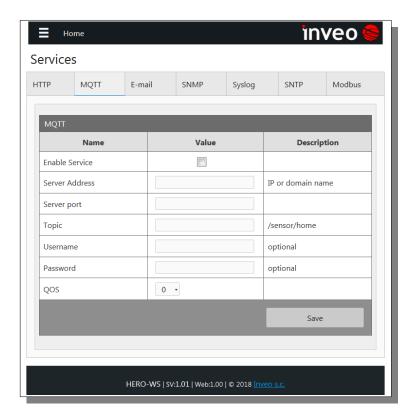

- Enable Service -enabling MQTT service
- **Server Address** -the addess of server MQTT (maximum 24 characters)
- **Server port** -server listening port (generally 1883)
- **Topic** -Topic of the massage (the topic must be in the format e.g. /sensor/home -without the "/" sign at the end of the line)
- **Username** -mqtt username
- Password -mqtt user password
- QOS -Quality of Service

### Warning:

The name of the sensor is automatically added to the topic of the massage.

For channel 1 -sensor1 (/sensor/home/sensor1)

For channel 2 -sensor2 (/sensor/home/sensor2)

Data can be sent during a specific time interval or after warning and alarm thresholds

## 7.5.3 Sending e-mail

If the e-mail service is enabled module send measured value or warnings every defined period of time.

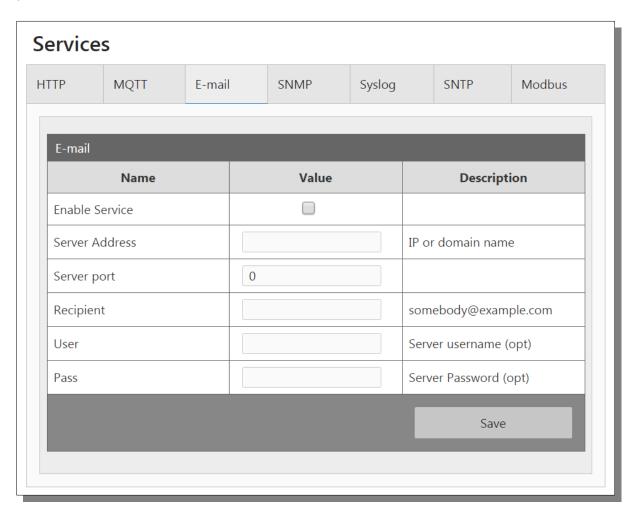

- -Enable Service -enabling E-mail service
- -Server Address -e-mail server address entered in the form of an IP number or domain with a maximum length of 24 characters.
- -Server port -e-mail server listening port
- -Recipient the recipient of the e-mail
- -Username -user name
- -Password -user password

An exemplary e-mail:

Topic: Hero 1 -CH1 - Notify

Contents: 23.4

#### 7.5.4 Communication via SNMP protocol

The module is equipped with a SNMP v2c server.

The SNMP protocol allows you to read the current values taken from the sensors. The MIB file describing the structure is available for download in the SNMP tab.

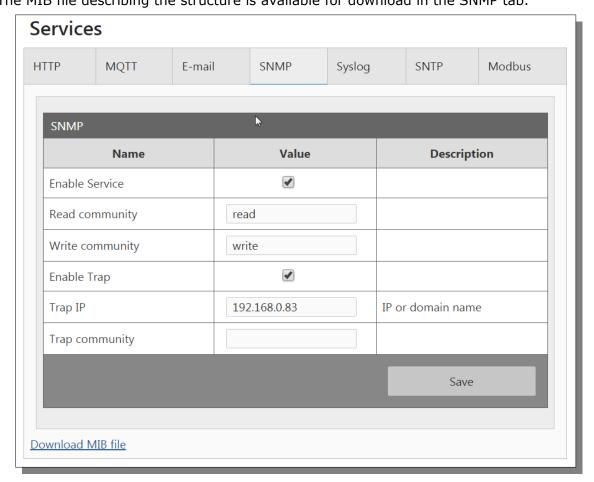

- -Enable Service -enabling SNMP service
- -Read community -password to read data
- -Write community -password to save data
- -Enable Trap -enabling SNMP TRAP service
- **-Trap IP -**the address to which TRAP messages will be sent

Download MIB file -link to download the MIB file.

The basic parameters that can be read from the Hero module can be found in the table:

| Name                          | Format  | OID                           |
|-------------------------------|---------|-------------------------------|
| Channel 1 temperature         | String  | .1.3.6.1.4.1.42814.12.5.1.5.0 |
| Channel 2 temperature         | String  | .1.3.6.1.4.1.42814.12.5.1.5.1 |
| Channel 3 temperature         | String  | .1.3.6.1.4.1.42814.12.5.1.5.2 |
| Channel 4 temperature         | String  | .1.3.6.1.4.1.42814.12.5.1.5.3 |
| Channel 1 x10 temperature     | Integer | .1.3.6.1.4.1.42814.12.5.1.6.0 |
| Channel 2 x10 temperature     | Integer | .1.3.6.1.4.1.42814.12.5.1.6.1 |
| Channel 3 x10 temperature     | Integer | .1.3.6.1.4.1.42814.12.5.1.6.2 |
| Channel 4 x10 temperature     | Integer | .1.3.6.1.4.1.42814.12.5.1.6.3 |
| Sensor type for the channel 1 | Integer | .1.3.6.1.4.1.42814.12.5.1.3.0 |
| Sensor type for the channel 2 | Integer | .1.3.6.1.4.1.42814.12.5.1.3.1 |
| Sensor type for the channel 3 | Integer | .1.3.6.1.4.1.42814.12.5.1.3.2 |
| Sensor type for the channel 4 | Integer | .1.3.6.1.4.1.42814.12.5.1.3.3 |

The module allows sending TRAP messages in the event of a channel state change every defined time or on the occurrence of alarms. The destination address is entered in the fields **Trap IP**.

#### 7.5.5 Communication via Syslog

The HERO module can send messages to the Syslog server.

Messages can be sent at specified intervals (Info) or when an event such as exceeding the set temperature / humidity thresholds, sensor damage occurs.

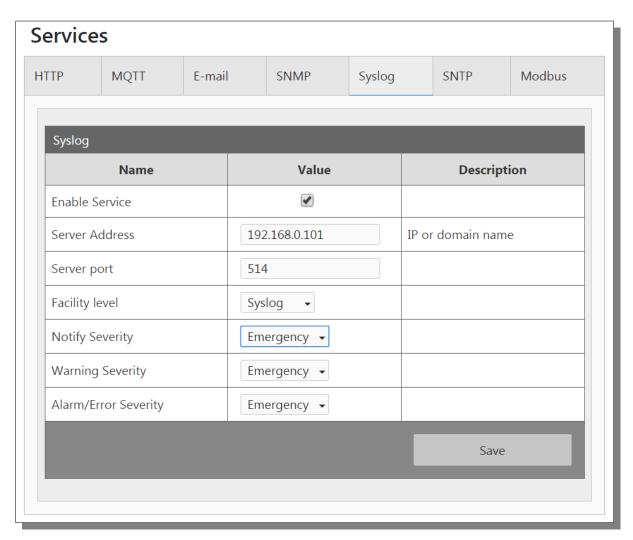

- -Enable Service -enabling Syslog service
- **-Server Address** -Syslog server address entered as an IP number or domain with a maximum length of 24 characters
- -Server port -the port on which the Syslog server is listening
- **-Facility level** –source of information. We can choose: Kernel, User, Mail, Daemon, Auth, Syslog, News etc.
- -Notify Severity -event triggered if the Info option in the event matrix is selected
- -Warning Severity -event triggered if Warn L or Warn H is selected in the event matrix
- -Alarm/Error Severity -event triggered if Alarm L, Alarm H or Error is selected in the event matrix

## 7.5.6 Communication via SNTP

Hero does not have a built-in real-time clock. It can, however, download the current time from the Internet via the SNTP protocol. This time is used to log data in the device's internal memory. Time synchronization occurs every 10 minutes.

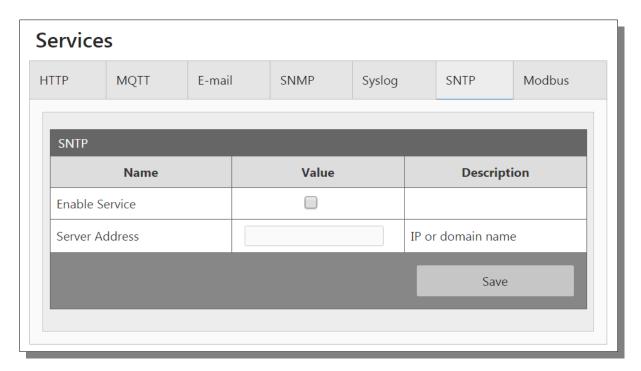

- -Enable Service -enabling service
- -Server Address -SNTP server address

Examples of SNTP servers:

| IP address      | stratum | source                                                                                                    |
|-----------------|---------|----------------------------------------------------------------------------------------------------|
| 5.226.98.186    | 1       | rubidium atomic pattern of STANFORD Research,<br>ELPROMA Łomianki near Warsaw                                                                               |
| 193.110.137.171 | 1       | atomic cesium clock 5071A Institute of Communications in Warsaw                                                                                             |
| 150.254.183.15  | 3       | news-archive.icm.edu.pl (stratum 2),<br>247.92.156.107 (stratum 1)                                                                                          |
| 158.75.5.245    | 1       | Polish Optical Atomic Clock located<br>at the Institute of Physics<br>of the Nicolaus Copernicus University in Toruń<br>and the National Laboratory of FAMO |

#### 7.5.7 Communication via Modbus

Data from the HERO module can be read and written using the MODBUS TCP protocol. The device supports the following MODBUS functions:

- 0x01 Read Coils,
- 0x03 Read Holding Register,
- 0x05 Write Single Coil,
- 0x06 Write Single Register,
- 0x0F Write Multiple Coils,
- 0x10 Write Multiple Registers.

The contents of the registers are presented in the tables below.

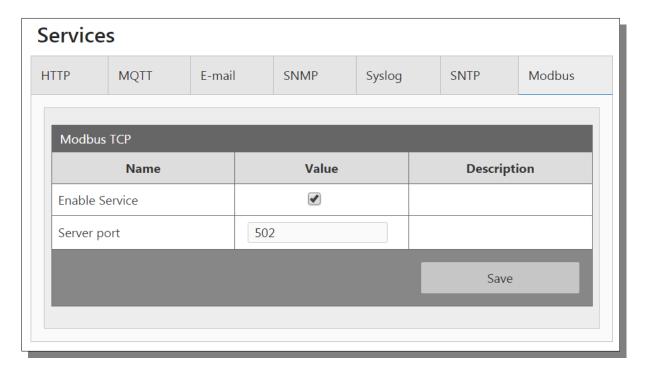

- -Enable Service -enabling Modbus TCP service
- -Server port -port on which the Modbus TCP client is listening

# MODBUS TCP - Holding Registers

| Address | Name                         | R/W | Description                                                                                                 |
|---------|------------------------------|-----|----------------------------------------------------------------------------------------------------|
| 1000    | Channel1 x 10                | R   | The value read from channel number 1: for temperature and humidity multiplied x 10 for digital input 1 or 0 |
| 1001    | Channel1 Integer<br>Fraction | R   | The total part of the value read from the channel 1                                                         |
| 1002    | Channel1 Decimal Fraction    | R   | The decimal part of the value read from the channel 1                                                       |
| 1003    | Channel2 x 10                | R   | The value read from channel number 2: for temperature and humidity multiplied x 10 for digital input 1 or 0 |
| 1004    | Channel2 Integer<br>Fraction | R   | The total part of the value read from the channel 2                                                         |
| 1005    | Channel2 Decimal Fraction    | R   | The decimal part of the value read from the channel 2                                                       |
| 1006    | Channel3 x 10                | R   | The value read from channel number 3: for temperature and humidity multiplied x 10 for digital input 1 or 0 |
| 1007    | Channel3 Integer<br>Fraction | R   | The total part of the value read from the channel 3                                                         |
| 1008    | Channel3 Decimal Fraction    | R   | The decimal part of the value read from the channel 3                                                       |
| 1009    | Channel4 x 10                | R   | The value read from channel number 4: for temperature and humidity multiplied x 10 for digital input 1 or 0 |
| 1010    | Channel4 Integer<br>Fraction | R   | The total part of the value read from the channel 4                                                         |
| 1011    | Channel4 Decimal Fraction    | R   | The decimal part of the value read from the channel 4                                                       |

## **MODBUS TCP - Coils**

| Address | Name                       | R/W | Description                                            |
|---------|----------------------------|-----|--------------------------------------------------------|
| 1000    | Channel1 Sensor<br>Failure | R   | Damage to the sensor in the channel 1                  |
| 1001    | Channel1 Warning Low       | R   | Exceeding the lower warning threshold in the channel 1 |
| 1002    | Channel1 Alarm Low         | R   | Exceeding the lower alarm threshold in channel 1       |
| 1003    | Channel1 Warning<br>High   | R   | Exceeding the upper warning threshold in the channel 1 |

| Address | Name                       | R/W | Description                                            |
|---------|----------------------------|-----|--------------------------------------------------------|
| 1004    | Channel1 Alarm High        | R   | Exceeding the upper alarm threshold in channel 1       |
| 1005    | Channel1 Error             | R   | Damage to the sensor in the channel 1                  |
| 1006    | Channel2 Sensor<br>Failure | R   | Damage to the sensor in the channel 2                  |
| 1007    | Channel2 Warning Low       | R   | Exceeding the lower warning threshold in the channel 2 |
| 1008    | Channel2 Alarm Low         | R   | Exceeding the lower alarm threshold in channel 2       |
| 1009    | Channel2 Warning<br>High   | R   | Exceeding the upper warning threshold in the channel 2 |
| 1010    | Channel2 Alarm High        | R   | Exceeding the upper alarm threshold in channel 2       |
| 1011    | Channel2 Error             | R   | Damage to the sensor in the channel 2                  |
| 1012    | Channel3 Sensor<br>Failure | R   | Damage to the sensor in the channel 3                  |
| 1013    | Channel3 Warning Low       | R   | Exceeding the lower warning threshold in the channel 3 |
| 1014    | Channel3 Alarm Low         | R   | Exceeding the lower alarm threshold in channel 3       |
| 1015    | Channel3 Warning<br>High   | R   | Exceeding the upper warning threshold in the channel 3 |
| 1016    | Channel3 Alarm High        | R   | Exceeding the upper alarm threshold in channel 3       |
| 1017    | Channel3 Error             | R   | Damage to the sensor in the channel 3                  |
| 1018    | Channel4 Sensor Fail       | R   | Damage to the sensor in the channel 4                  |
| 1019    | Channel4 Warning Low       | R   | Exceeding the lower warning threshold in the channel 4 |
| 1020    | Channel4 Alarm Low         | R   | Exceeding the lower alarm threshold in channel 4       |
| 1021    | Channel4 Warning<br>High   | R   | Exceeding the upper warning threshold in the channel 4 |
| 1022    | Channel4 Alarm High        | R   | Exceeding the upper alarm threshold in channel 4       |
| 1023    | Channel4 Error             | R   | Damage to the sensor in the channel 4                  |
| 1024    | 1-Wire Bus Error           | R   | Short-circuit of the bus                               |
| 1025    | On OUT 1                   | R/W | Switching on / off the output 1                        |
| 1026    | Coil OUT 1                 | R   | Output state 1                                         |
| 1027    | On OUT 2                   | R/W | Switching on / off the output 2                        |
| 1028    | Coil OUT 2                 | R   | Output state 2                                         |

#### 7.5.8 HTTP resources

The modules can be controlled using the HTTP get protocol.

- ow.xml -resource containing information about the bus
- sensor.xml -resource containing detailed information about channel settings
- sensorState.xml -resource containing information about the state of the sensors
- status.xml -resource containing basic information about the module
- stat.php -zasób do sterowania wyjściami

Resources can be downloaded in a format json: ow.json, sensor.json, sensorState.json, status.json.

To read the current state of the module, you can refer to a resource in an Internet browser, e.g. <a href="http://192.168.111.15/status.xml">http://192.168.111.15/status.xml</a>

#### The status.xml resource has all relevant information:

<response>
cprod\_name>HERO-WS
/sv>1.01</sv>
<mac>D8:80:39:D8:13:FA</mac>
<out>000000000</out>
<on>00000000</on>
<bus>1</bus>
</response>

| Section                                                        | Description                                        |
|----------------------------------------------------------------|----------------------------------------------------|
| <pre><pre><pre><pre>od_name&gt;HERO-WS</pre></pre></pre></pre> | Module type<br>In this case HERO-WS                |
| <sv>1.01</sv>                                                  | The software version of the module                 |
| <mac>54:10:EC:65:88:2B</mac>                                   | MAC address of the module. Unique for each device. |
| <out>00000000</out>                                            | Status of relay output and OC                      |
| <on>00000000</on>                                              | State of the relay channel and OC                  |
| <bus>1</bus>                                                   | 1-bus OK, 0-bus short                              |

#### Resource ow.xml

| Section                             | Description                      |
|-------------------------------------|----------------------------------|
| <address>286E451806000000</address> | The unique address of the sensor |
| <failure>0</failure>                | Sensor read error                |
| <error>0</error>                    | Counter of sensor read error     |
| <val_a>558</val_a>                  | RAW data from sensors            |
| <val_b>0</val_b>                    | RAW data from sensors            |
| <val_c>0</val_c>                    | RAW data from sensors            |
| <finalvala>348</finalvala>          | Diagnostic data                  |
| <finalvalb>946</finalvalb>          | Diagnostic data                  |
| <assigned>1</assigned>              |                                  |

# Resource sensor.xml

| Section                                                          | Description                                        |
|------------------------------------------------------------------|----------------------------------------------------|
| <address>286E451806000000</address>                              | The unique address of the sensor                   |
| <name>CH1</name>                                                 | Channel name                                       |
| <hysteresis>0</hysteresis>                                       | Channel hysteresis [010]                           |
| <correction>0</correction>                                       | Indication correction [-1010]                      |
| <fboxvisible>1</fboxvisible>                                     | Visibility of the measurement on the main page     |
| <flogger>1</flogger>                                             | Logging measurements to memory                     |
| <fshowled>1</fshowled>                                           | Displaying measurements on the LED display         |
| <lowwarn>0</lowwarn>                                             | Lower warning threshold                            |
| <lowalarm>0</lowalarm>                                           | Lower alarm threshold                              |
| <highwarn>1</highwarn>                                           | Upper warning threshold                            |
| <highalarm>1</highalarm>                                         | Upper warning threshold                            |
| <infotime>8</infotime>                                           | The time interval for sending information messages |
| <la><lowwarnflags>00000000100001<li></li></lowwarnflags></la>    | Flags from the table of warnings                   |
| <li><lowalarmflags>00000000100001</lowalarmflags></li> <li></li> | Flags from the table of warnings                   |
| <highwarnflags>00000000100001<br/></highwarnflags>               | Flags from the table of warnings                   |
| <highalarmflags>000001000100001 </highalarmflags>                | Flags from the table of warnings                   |
| <infoflags>000000000101001</infoflags>                           | Flags from the table of warnings                   |
| <pre><errorflags>000000000100001</errorflags></pre>              | Flags from the table of warnings                   |

# Resource sensorState.xml

| Section                                                                                  | Description                                    |
|------------------------------------------------------------------------------------------|------------------------------------------------|
| <pre><pre><pre><pre><pre><pre><pre><pre></pre></pre></pre></pre></pre></pre></pre></pre> | Sensor present on the bus                      |
| <lowwarn>0</lowwarn>                                                                     | 1-warning state active for the lower threshold |
| <lowalarm>0</lowalarm>                                                                   | 1-alarm state active for the lower threshold   |
| <highwarn>1</highwarn>                                                                   | 1-warning state active for the upper threshold |
| <highalarm>1</highalarm>                                                                 | 1-alarm state active for the upper threshold   |
| <error>0</error>                                                                         | 1-bus error                                    |
| <value>35.1</value>                                                                      | measured value                                 |
| <unit>°C</unit>                                                                          | Unit of measured value                         |

# Output control – resource stat.php

| Request                                            | Description                                                                                                    |
|----------------------------------------------------|----------------------------------------------------------------------------------------------------|
| http://nr_ip/stat.php?on=x                         | Enabling output. x=output number HERO: x=[12]                                                                              |
| http://nr_ip/stat.php?off=x                        | Disable output.  x=output number  HERO x=[12]                                                                              |
| http://nr_ip/stat.php?inv=x                        | Change in the output status to the opposite. x=output number HERO x=[12]                                                   |
| http://nr_ip/stat.php?set=21                       | Setting all outputs. Possible options: 1-enabling 0-disabling n-change of state to the opposite without changing the state |
| http://nr_ip/stat.php?<br>on=a&ton=x&toff=y&astab  |                                                                                                    |
| http://nr_ip/stat.php? on=a&ton=x&toff=y&bistab    |                                                                                                    |
| http://nr_ip/stat.php? on=a&ton=x&toff=y&timebased |                                                                                                    |

Examples of module control using the http protocol.

1. Enabling OUT1:

http://192.168.111.15/stat.php?on=1

2. Changing the relay output OUT1: <a href="http://192.168.111.15/stat.php?inv=1">http://192.168.111.15/stat.php?inv=1</a>

3. Disabling OUT2:

http://192.168.111.15/stat.php?off=2

4. Enabling OUT1; denial OUT2:

http://192.168.111.15/stat.php?set=000000n1

## 7.6 Module settings: Menu → Administration

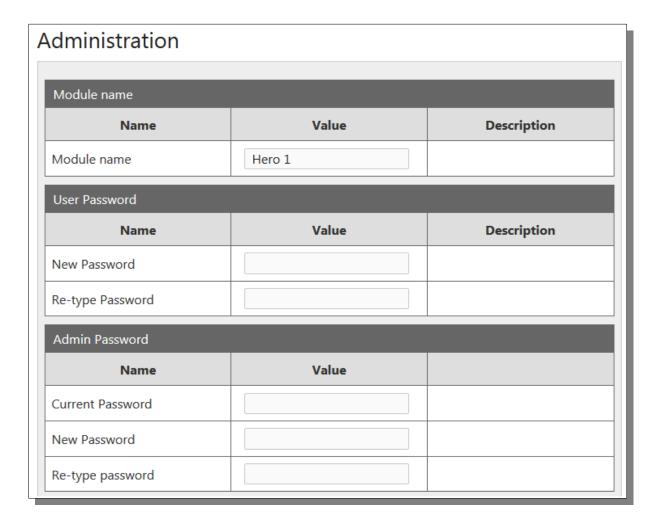

-Module name - (maximum 15 characters)

User Password:

- $\textbf{-New Password} \ \textbf{-} \ \text{when changing the user's password} \\$
- -Re-type Password when changing the user's password

## Admin Password:

- -Current Password when changing the administrator password
- -New Password when changing the administrator password
- -Re-type Password when changing the administrator

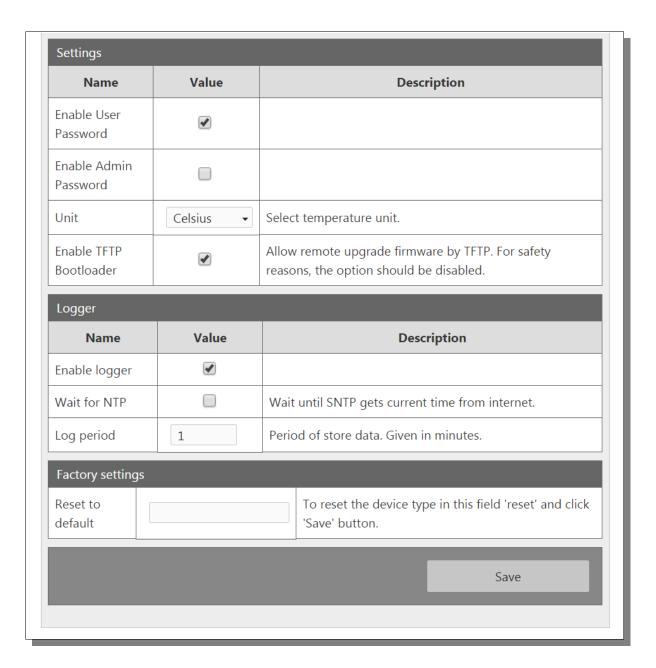

- -Enable User Password enabling password for user
- -Enable Admin Password enabling password for administrator
- -Unit- titles of the temperature sensor unit (degrees Celsius on Fahrenheit)
- -Enable TFTP Bootloader enabling bootloadera
- -Enable logger enabling logging of measured values into memory
- -Wait for NTP waiting for clock synchronization with time from the internet
- -Log period time period when saving data to memory (in minutes).

#### Attention!

TFTP Bootloader should be disabled during normal operation. Enable just before updating the software.

## 8 Communication with the module from the external network

If the module is in a different LAN network than the computer connecting to it, port forwarding is required.

Depending on the communication method used with the module, it is necessary to contact the Network Administrator and port forwarding:

#### Support via website and HTTP protocol:

- port TCP 80

#### Service by a computer program or by your own application:

- port TCP 9761

#### **Support via MODBUS TCP:**

- port TCP 502

## **Support via SNMP protocol:**

- port UDP 161

## 9 Checking the IP address

To check the current IP address of the device:

- 1. Press and hold the reset button until the display shows the four parts of the IP number, e.g. **192 168 111 15**.
- 2. Release the reset button.

## **10 DHCP**

To enable/disable DHCP service:

- 1. Press and hold RESET button (about 5 sec) until the display shows: dhcP.
- 2. Release the reset button.
- 3. Depending on the current DHCP setting, the message will be displayed **ON** or **OFF**.

It is also possible to enable DHCP in the network configuration in the **Network** tab or through Discoverer application.

## 11 Restoring factory defaults

In order to restore the module to its factory defaults:

- 1. Press and hold reset button (about 10 sec) until the display shows: rSt.
- 2. Release the reset button.

With factory defaults restored the module settings are as follows:

DHCP: enabled

IP address: 192.168.111.15
IP mask: 255.255.255.0
User name: admin
Password: admin00

## 12 Firmware update

The device has the ability to update the firmware. The software update program is provided as a \*.bin file.

**Warning!** Incorrect use of the update feature may damage the reader. Make sure that undisturbed power is provided to the device for duration of programming.

To update the software:

- check the **Enable TFTP Bootloader** option, which is located in the Administration tab,
- run the Windows command line (Start-> Run enter 'cmd' and confirm with the Enter key),
- go to the directory where the .bin file is located
- enter the command:

**tftp** -i <address\_ip\_of the reader> **PUT** file.bin

where: <address\_ip\_of the reader> is the IP Address of the reader file.bin – the file with the update program

Programming takes 1-2 minutes. End of programming confirms the message 'File Transferred'.

For correct functioning of the reader, after the update operation the **"Enable TFTP Bootloader**" option has to be switched off.

Step-by-step instruction for firmware updates is available at <a href="www.inveo.com.pl">www.inveo.com.pl</a>.

The latest instructions and software are available on the site <a href="https://www.inveo.com.pl">www.inveo.com.pl</a>.

# **X-ON Electronics**

Largest Supplier of Electrical and Electronic Components

Click to view similar products for Ethernet Modules category:

Click to view products by Inveo manufacturer:

Other Similar products are found below:

TDKEZW3 V23993-USB1029A 100-POE4 X520QDA1 BCM84794A1KFSBG X520DA2OCP 808-38157 7506GX2 TC EXTENDER 2001 ETH-2S 105FX-SC-MDR 110FX2-SC 7000-P3201-P050150 750-451 750-494 750-495 750-501 750-612 750-627 750-643 750-652 750-653/003-000 753-440 753-540 852-1812 852-1813 852-1816 LANTICK PE-0-16 LANTICK PE-16-0 RBMTXLITE-L4X2.X.X.X.X. EKI-7708E-4F-AE EKI-7708G-4FP-AE 2352903-2 EKI-2706G-1GFPI-BE SW-125 7000-74712-4780030 7000-74712-4780100 7000-74712-4780150 750-331 753-649 852-1200 852-1210 852-1280 PM02TWA ICR-1601G BOXER-6641-A1-1110 EKI-7712G-4F-AE 55150 56005